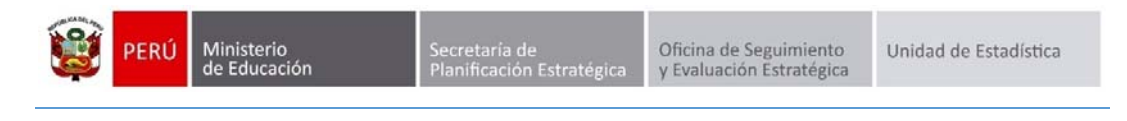

# REGISTRO DE COSTOS

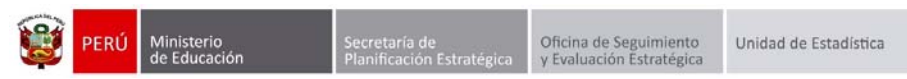

**Identificación del Documento** 

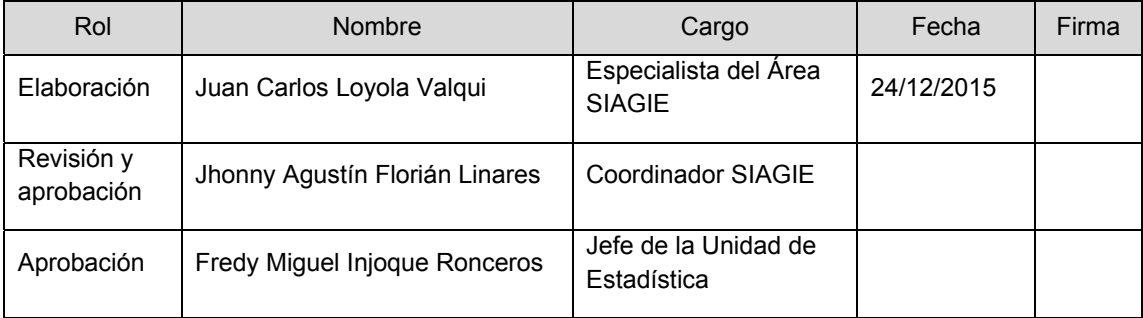

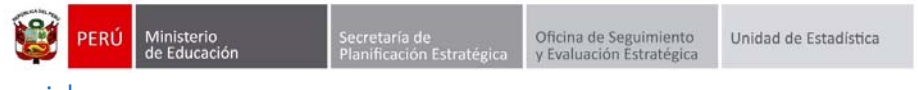

## Contenido

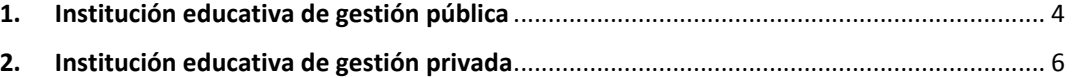

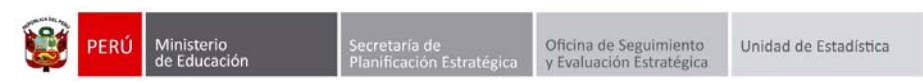

## **Registro de Costos**

De acuerdo a la RM N° 572‐2015‐MINEDU que aprueba las "Normas y Orientaciones para el Desarrollo del Año Escolar 2016", se ha contemplado que las instituciones educativas, públicas y privadas, registren, en Diciembre del presente año 2015, información sobre los costos del servicio educativo que brindan.

Para registrar los costos del servicio educativo, debe ingresar mediante la siguiente ruta: Administración IE ‐> Configuración Año Escolar ‐> Registro de Costos.

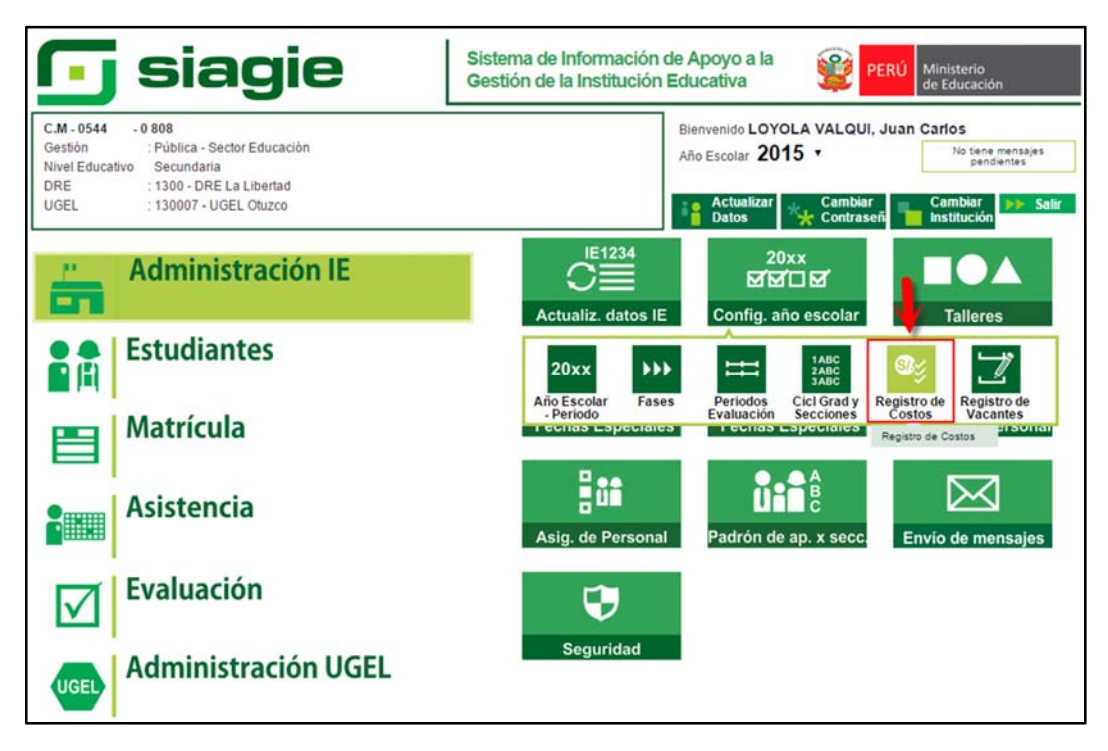

#### **1. Institución educativa de gestión pública**

Registre en moneda nacional la cuota de APAFA y presione el botón "Grabar".

Nota: Si en la institución educativa no se aporta la cuota de APAFA, marque la opción "La I.E. no cobra APAFA" y presione el botón "Grabar".

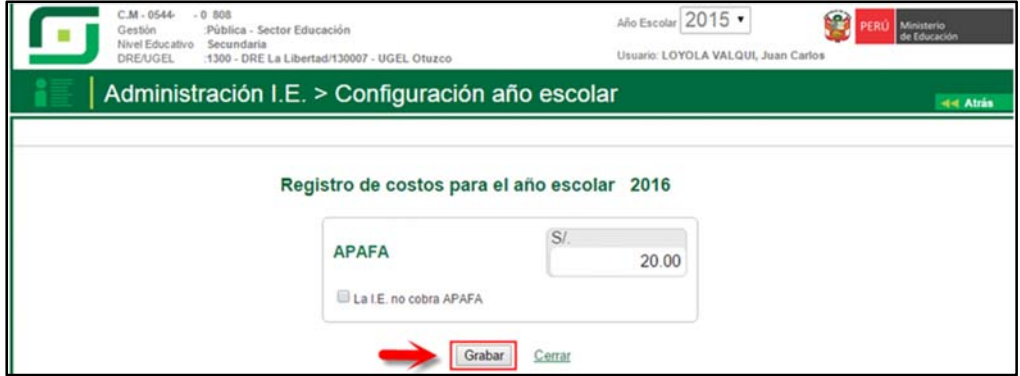

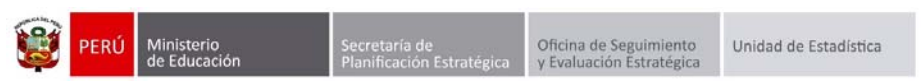

Al presionar el botón "Grabar", el sistema muestra el mensaje de confirmación: ¿Desea guardar los cambios?, presione el botón "Si".

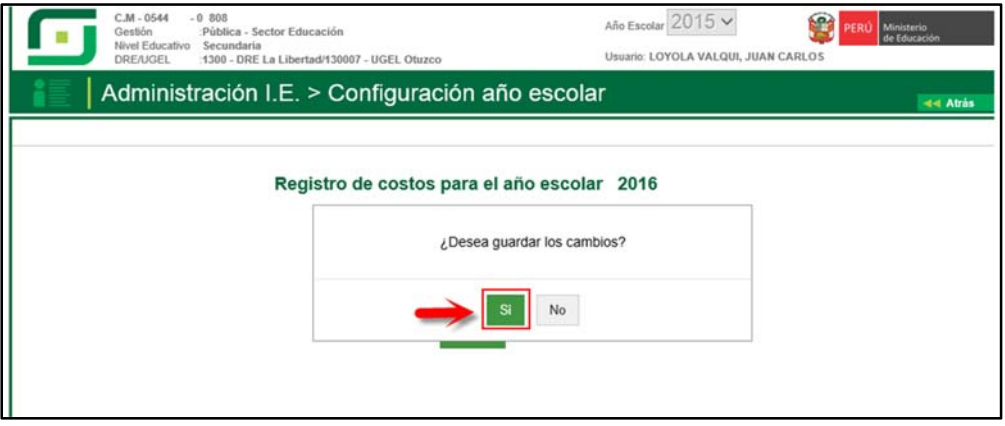

Al confirmar el registro, el sistema muestra el siguiente mensaje: "Se guardó correctamente".

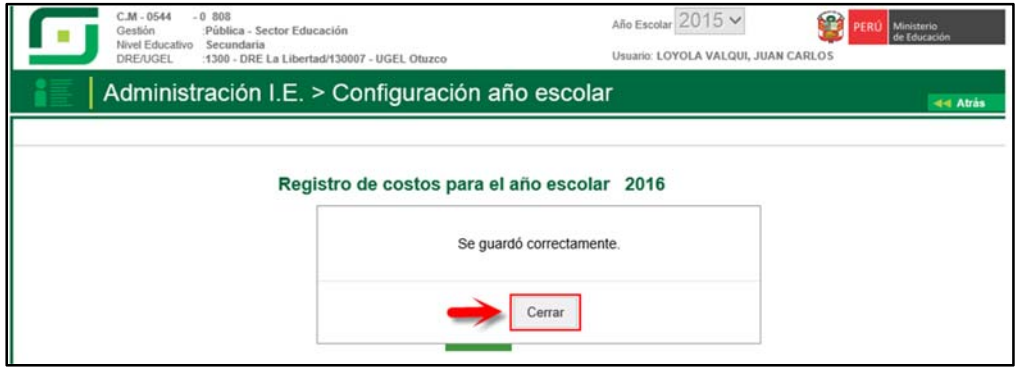

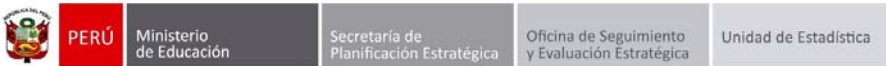

#### **2. Institución educativa de gestión privada**

Registre en moneda nacional la siguiente información:

#### **Cuota de ingreso**

Seleccione escala, si selecciona "Única" registre la cuota de ingreso a la IE, si selecciona "Varias" registre la cuota de ingreso a la IE mínima y máxima.

#### **Matrícula**

Seleccione escala, si selecciona "Única" registre la cuota de matrícula, si selecciona "Varias" registre la cuota de matrícula mínima y máxima.

#### **Pensión**

Seleccione escala, si selecciona "Única" registre el costo de la pensión mensual, si selecciona "Varias" registre el costo de la pensión mensual mínima y máxima; registre el número de cuotas en el año escolar.

### **APAFA**

Registre la cuota de APAFA y presione el botón "Grabar".

**Nota**: Si en la institución educativa no realiza el pago de "Cuota de Ingreso", "Matrícula" y "APAFA", marque la opción correspondiente, registre la información solicitada y presione el botón "Grabar".

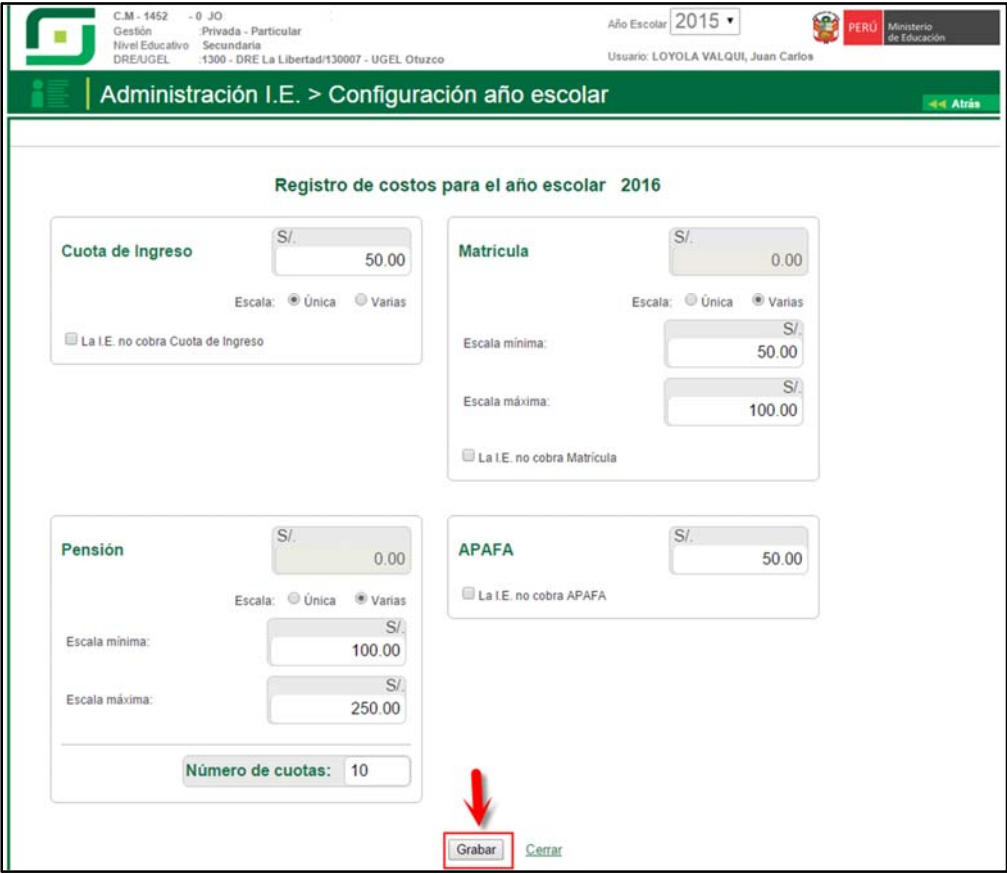

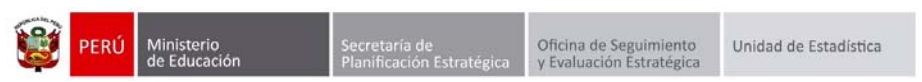

Al presionar el botón "Grabar", el sistema muestra el mensaje de confirmación: ¿Desea guardar los cambios?, presione el botón "Si".

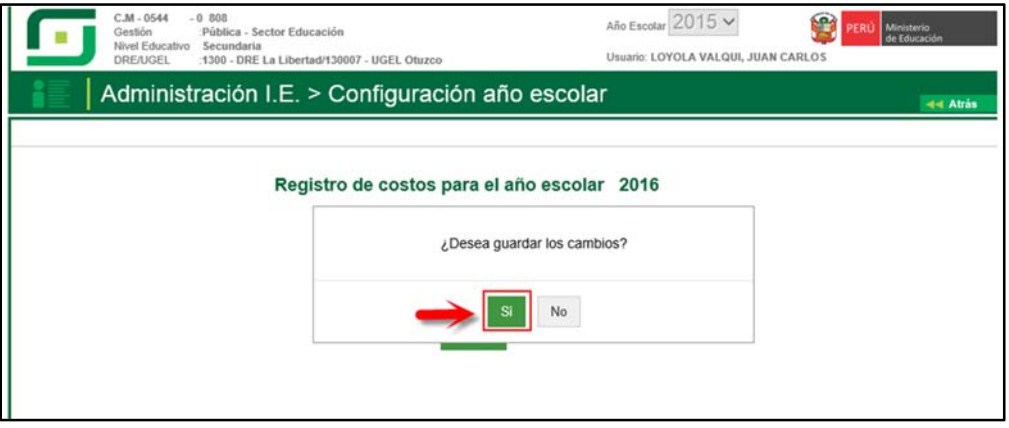

Al confirmar el registro, el sistema muestra el siguiente mensaje: "Se guardó correctamente".

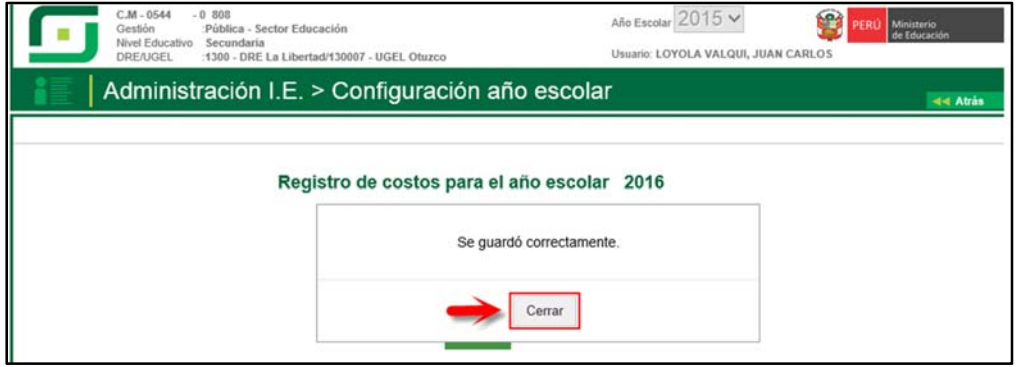